# "苏货新农人 APP"下载安装指引

#### **一、新用户下载"苏货新农人 APP"(仅支持安卓手机下载)**

1.微信识别/扫描下方二维码或者打开手机中的任意浏 览器使用"扫一扫"功能扫码识别

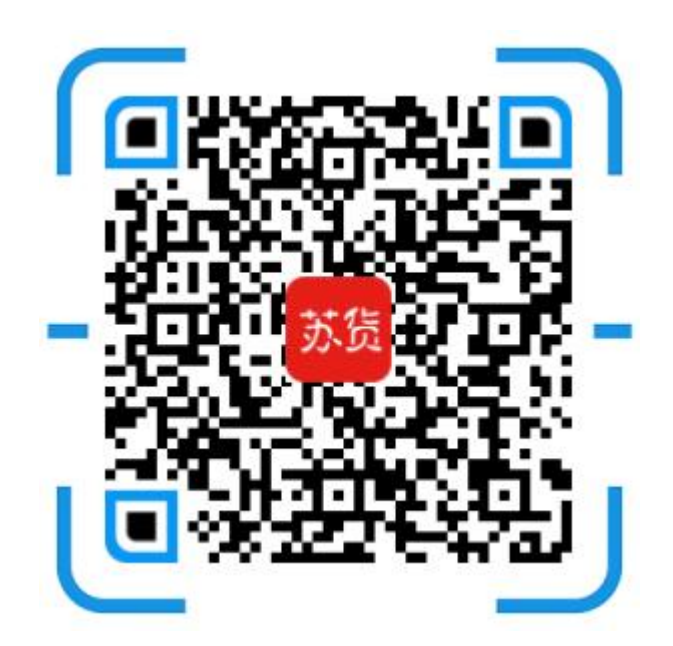

2. 以微信识别举例,长按图片,选择"识别图中二维 码",并点击微信右上角"…",选择浏览器打开,进入下 载页面,如下:

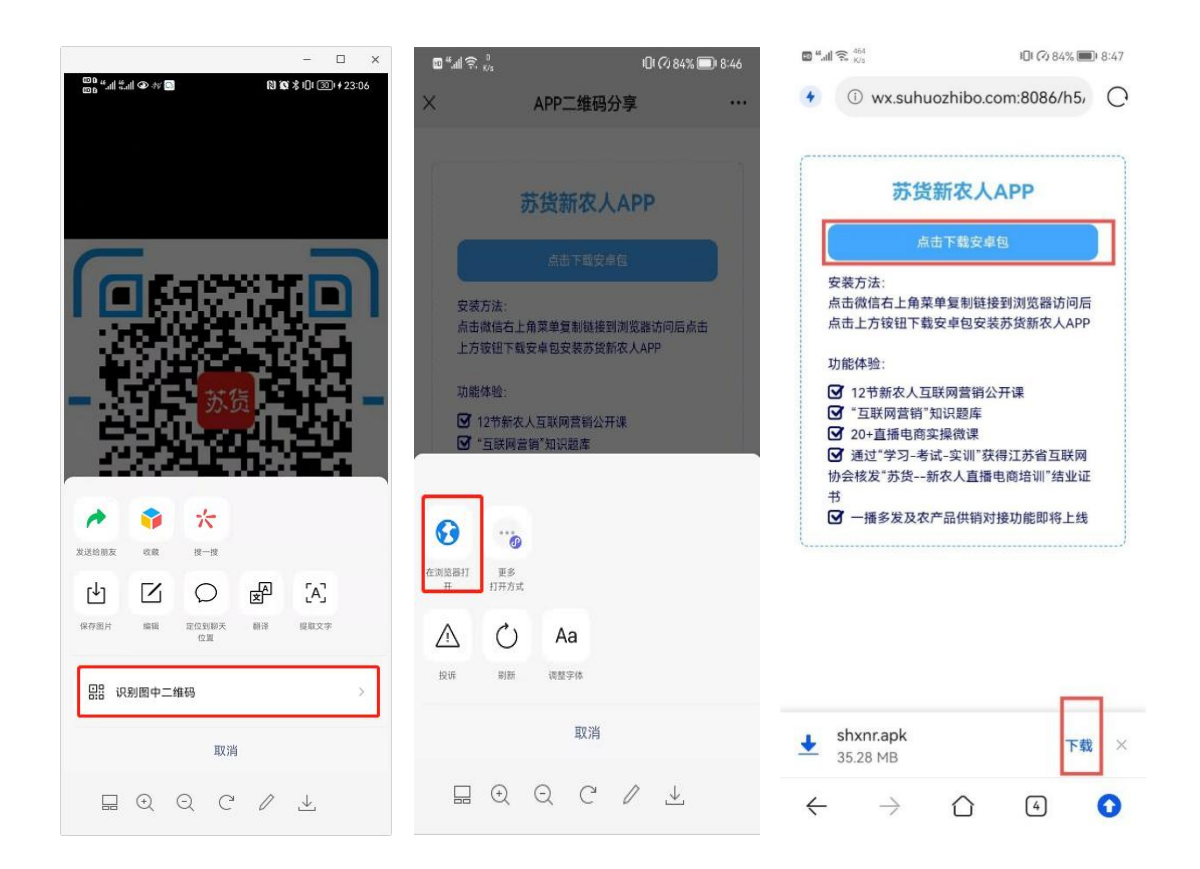

## **二、新用户安装"苏货新农人 APP"(仅支持安卓手机安装)**

1. 根据前步骤提示,进入安装界面,点击"允许",并 进入下一步,点击"继续安装",APP 将会自动完成安装,如 下:

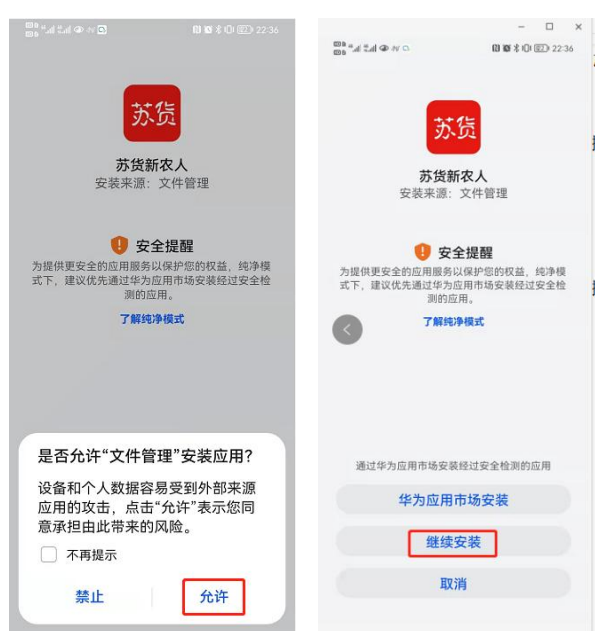

#### **三、新用户注册及邀请码使用**

1.注册

打开"苏货新农人 APP",点击"我的"-"立即注册", 进入注册页面,填写信息(若好友邀请将好友提供的邀请码 在最后一行填写上即可)完成 APP 注册, 如下:

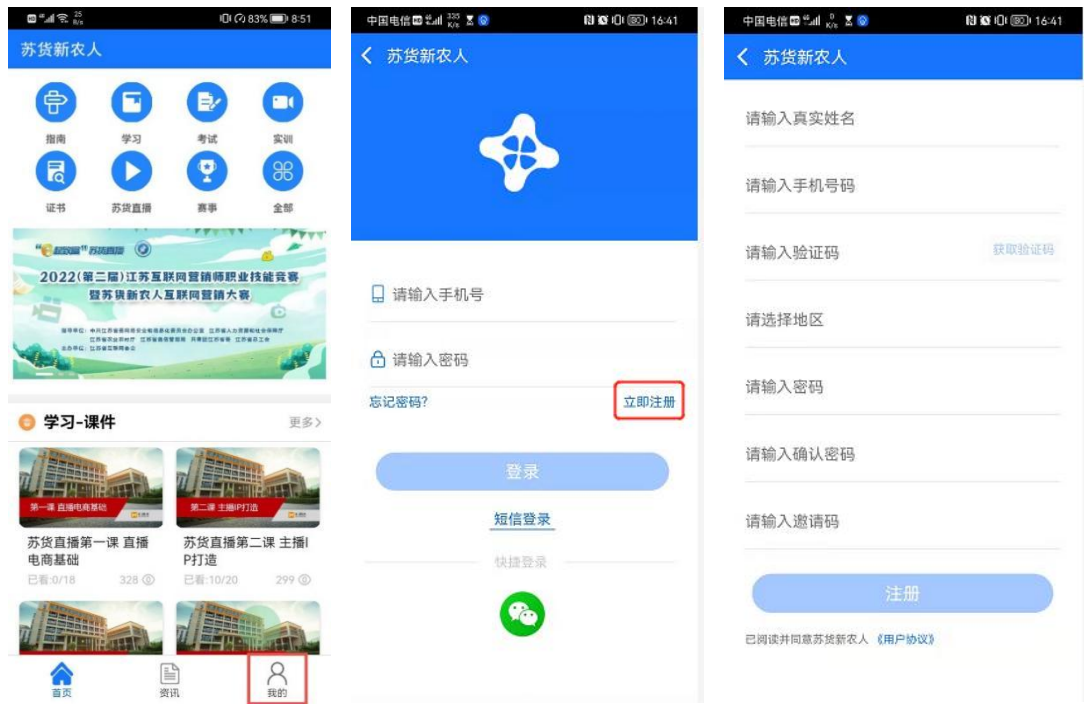

2、邀请好友

打开"苏货新农人 APP",登录情况下点击"我的"-"应 用设置"-"邀请好友"进入邀请好友页面,可以复制自己 的邀请码,发送给好友,按照上边注册过程提交即可,好友 注册成功,已成功邀请人数会加 1

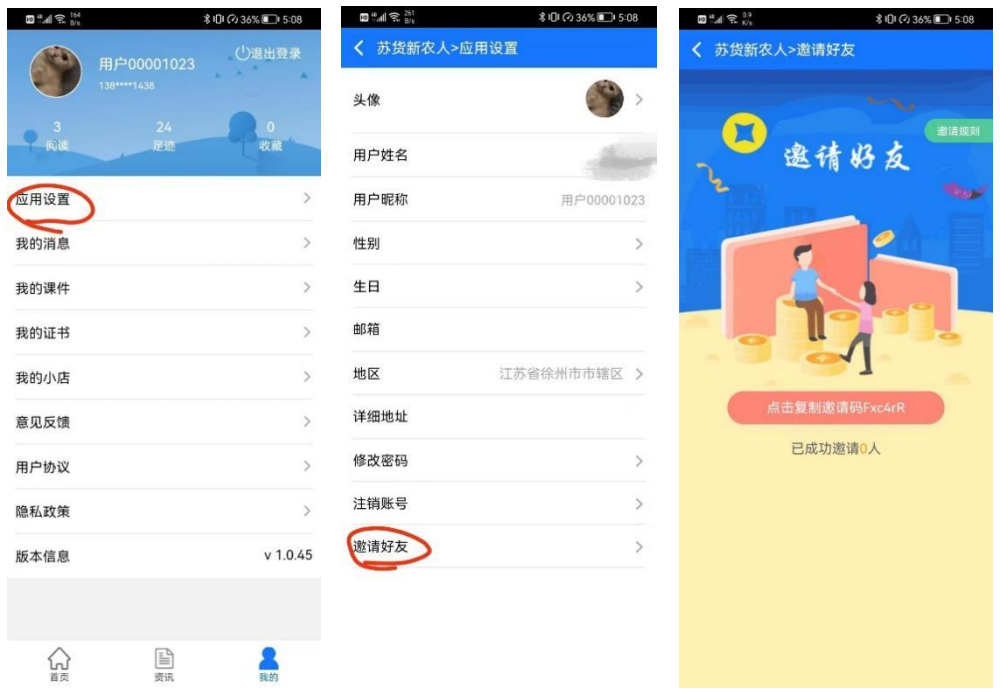

#### **四、南京市青年互联网营销专项赛参赛流程**

**1.**将主题为"青春赋能乡村振兴"的短视频作品上传到抖 音,内容可以是展现南京美丽乡村图景,宣传乡村农产业风 貌,带动乡村文旅消费,助力乡村振兴等,切记发布时要加 上话题#青春视界看南京(如下图操作),随后其它文字可自 拟,点击发布即可。

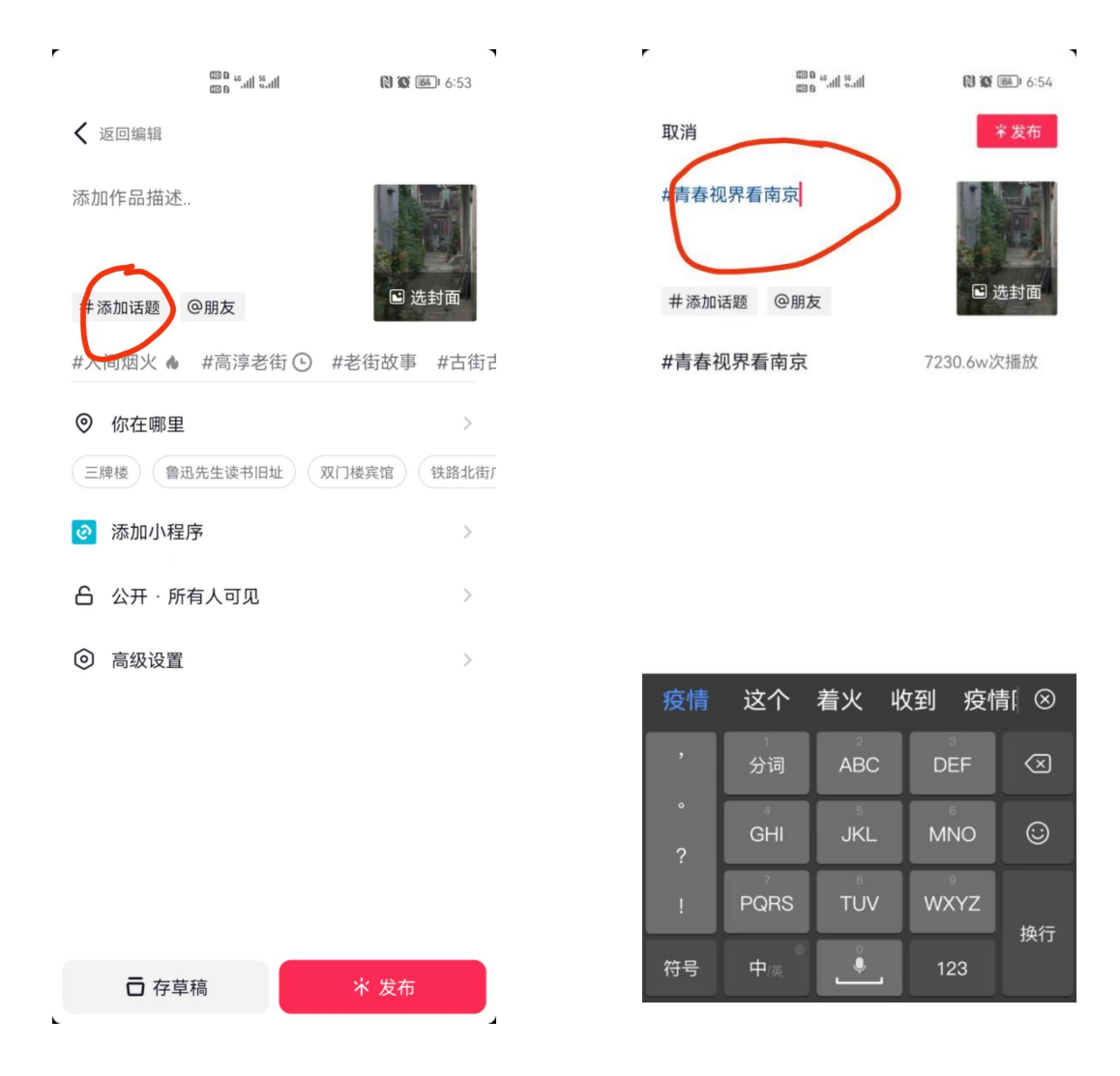

2.打开下载注册完毕的"苏货新农人"APP,点击南京 青年互联网营销专项赛专区,点击赛事报名,报名分三个组 别,分别是专业组(需要上传粉丝量 1 万以上截图)、新农 人组(需获得新农人结业证书,获得方式看下方"六、新农 人结业培训")、大学生组(需上传学生证图片证明材料), 还有一点需要注意,报名需填写视频账号,也就是你的数字 抖音号,如下图位置所示, 务必要填写准确。)

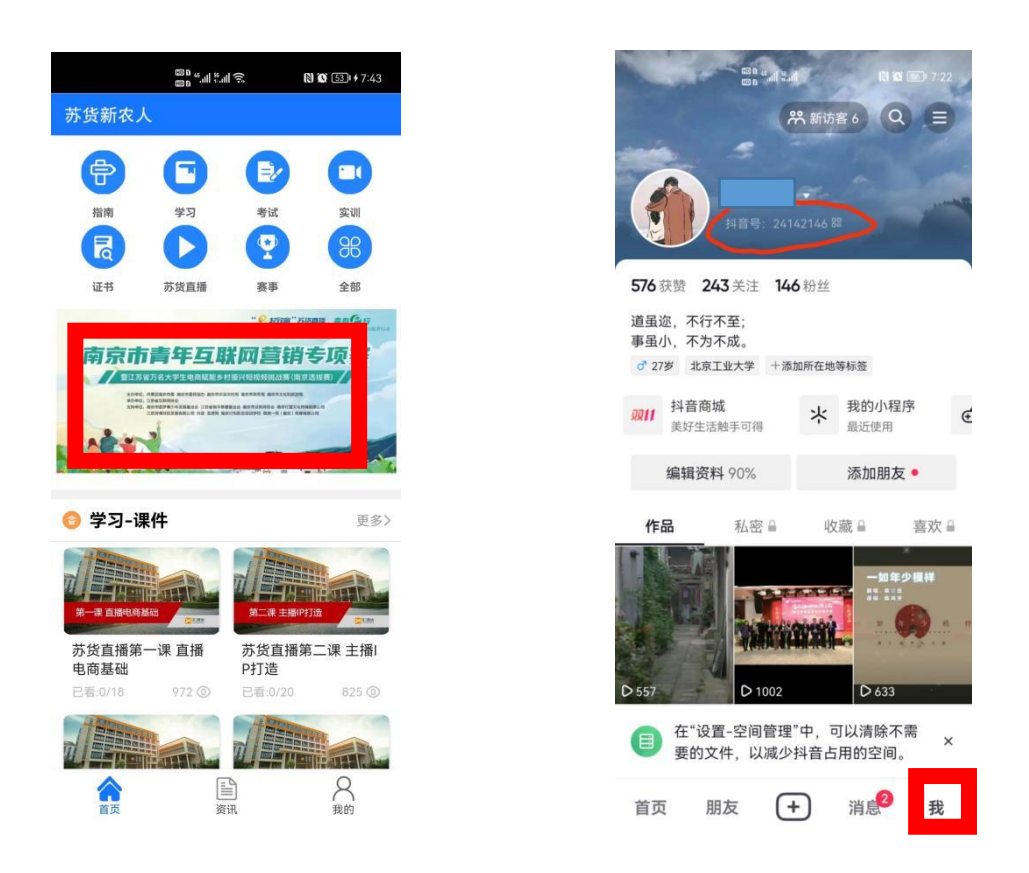

3.于 10 月 13 日(作品上传功能开放为 10 月 13 日), 将之前上传至抖音的作品,上传至苏货新农人 APP 中,具体 操作为:点击南京青年互联网营销专项赛专区➡作品上传 (如下图),随后就完成了参赛步骤,可以敬候佳音啦~

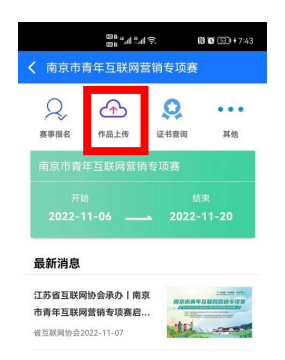

# **五、万名大学生"三个一"行动证书获取方式**

1. 首页点开"万名大学生电商赋能乡村振兴"活动专栏

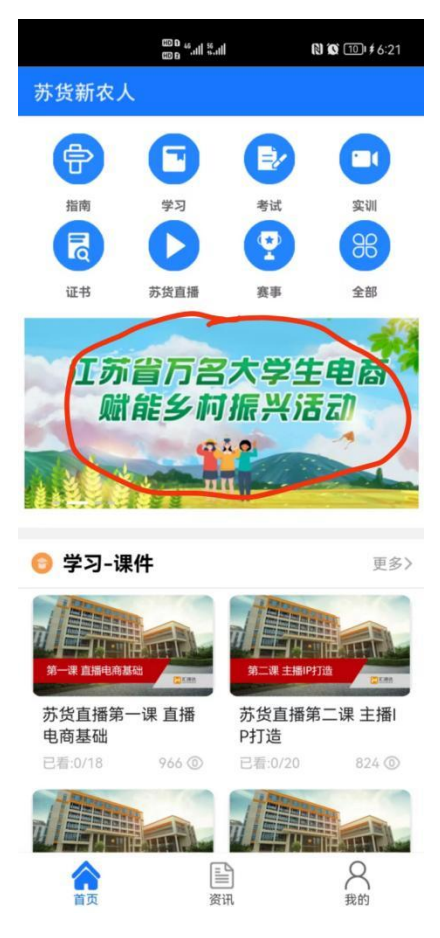

2.报名通过后,点击考试,通过考试后即可获得万名大 学生电子版结业证书(可在证书界面查询)

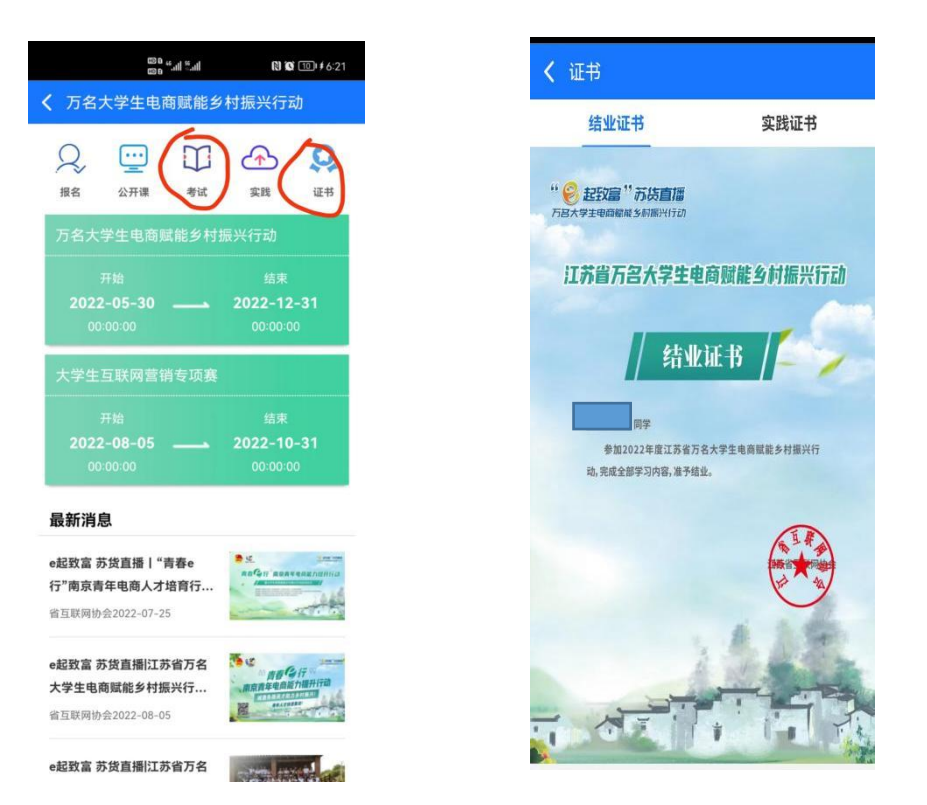

3.点击实践,上传三个一活动作品,分别是:讲好一 节课(通过录屏或者真人出镜讲解一节 1 分钟左右的电 商微课)、做好一个短视频(上传一个3分钟以内,本人 制作,主题为体现美丽乡村或者农产品的短视频)、培育 一名新农人(打开"苏货新农人 APP",登录情况下点击 "我的"-"应用设置"-"邀请好友"进入邀请好友页 面,复制自己的邀请码,发送给新农人,按照上边注册 过程提交即可,好友注册成功,将邀请人数截图上传即 可),完成三个一活动后即可获得电子版万名大学生公益 实践证明。

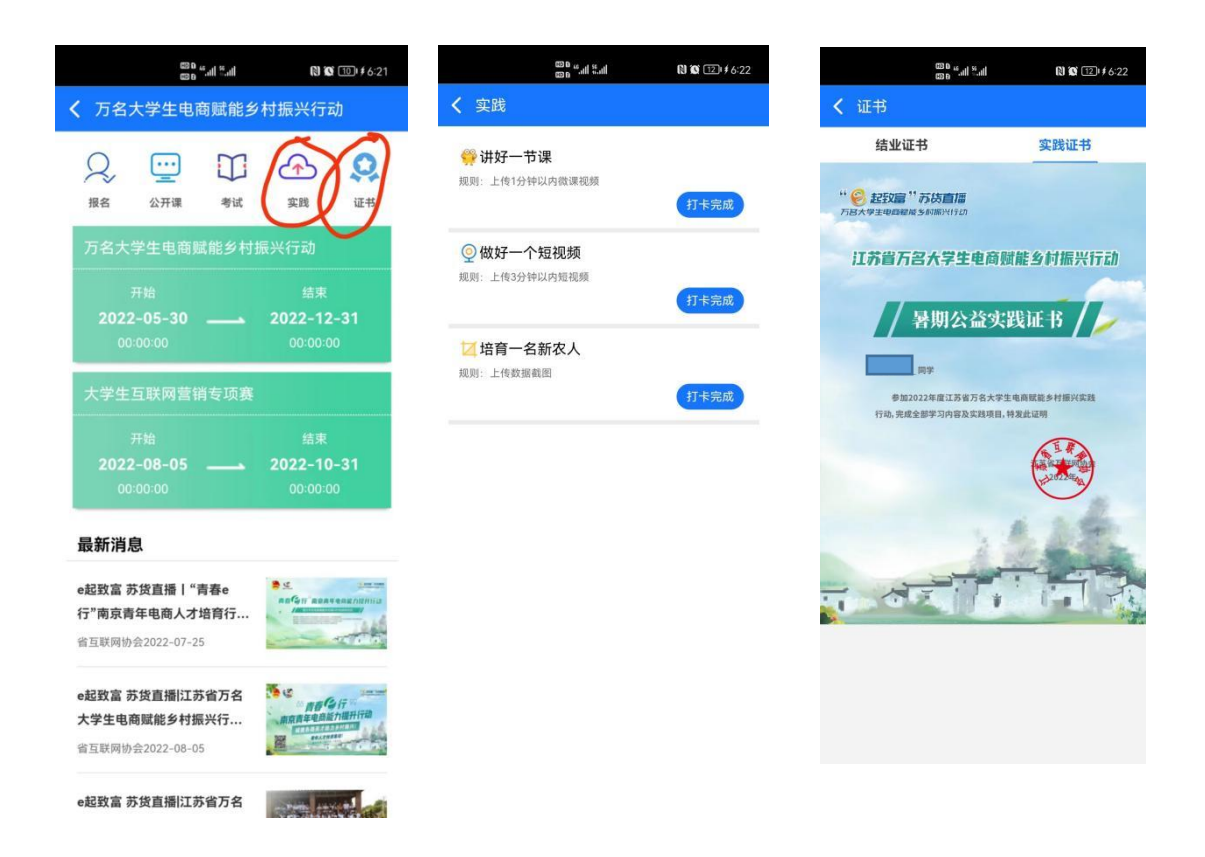

## **六、苏货新农人结业培训**

1. 依次通过"学习"-"考试"-"实训"-"证书"四 个版块完成苏货新农人结业,打开"苏货新农人 APP" "首 页","指南"中是关于获取结业证书的总体介绍,可先查看 后再进行操作,如下

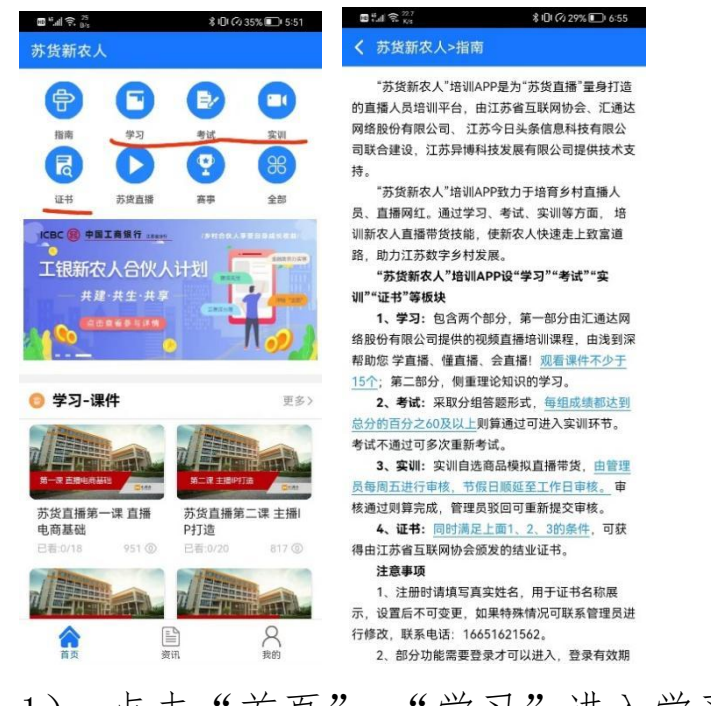

1) 点击"首页"-"学习"进入学习页面,可以看到 课件观看情况,点击"规则说明"可以了解课件观看要求, 如下:

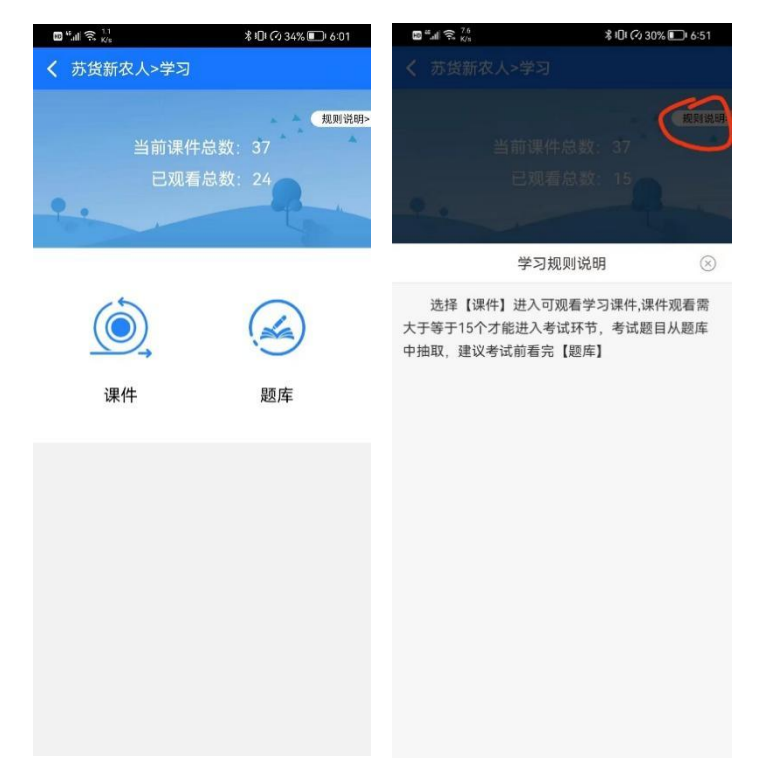

点击课件进入课件列表,可根据需要进行观看学习,观 看 15 个则可进入考试环节,点击题库进入题库列表-下拉刷

新进入下一页,考试前可先刷完题库,如下:

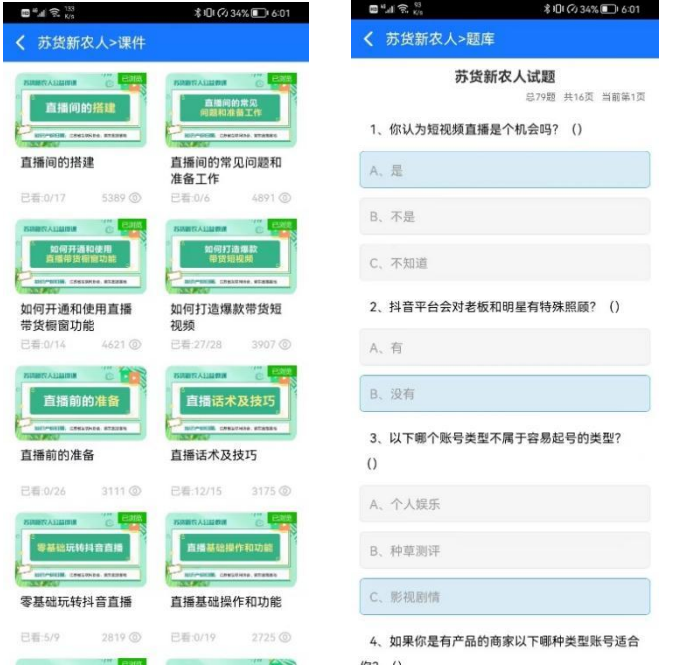

2)点击 "首页"-"考试"进入考试界面,考试不通 过可重新答题并可查看答题解析,通过则可进入实训环节, 几种状态如下:

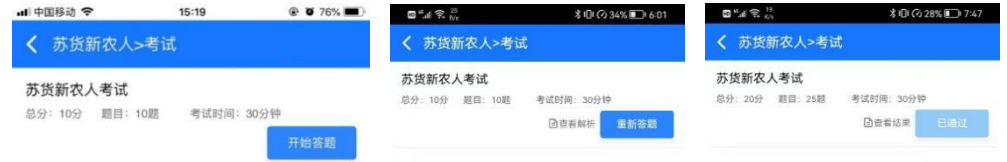

3)点击 "首页"-"实训"进入实训界面,按照页面 操作说明上传提交即可,管理员未审核前或审核驳回时均可

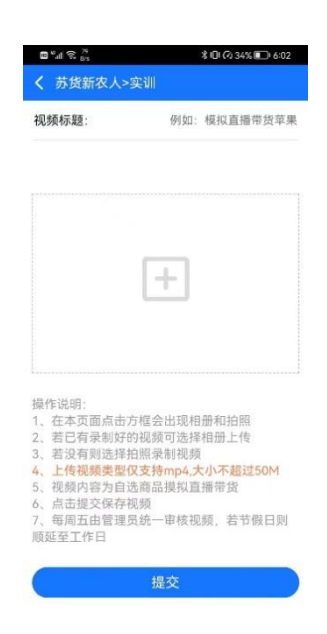

4)点击"首页"-"证书"进入证书页面,可以看到结 业完成情况,点击"规则说明"可以查看获取证书要求,若 已获得证书左上角会显示"查看证书",点击"查看证书" 进入证书页面,可点击证书任意区域进行下载,如下:

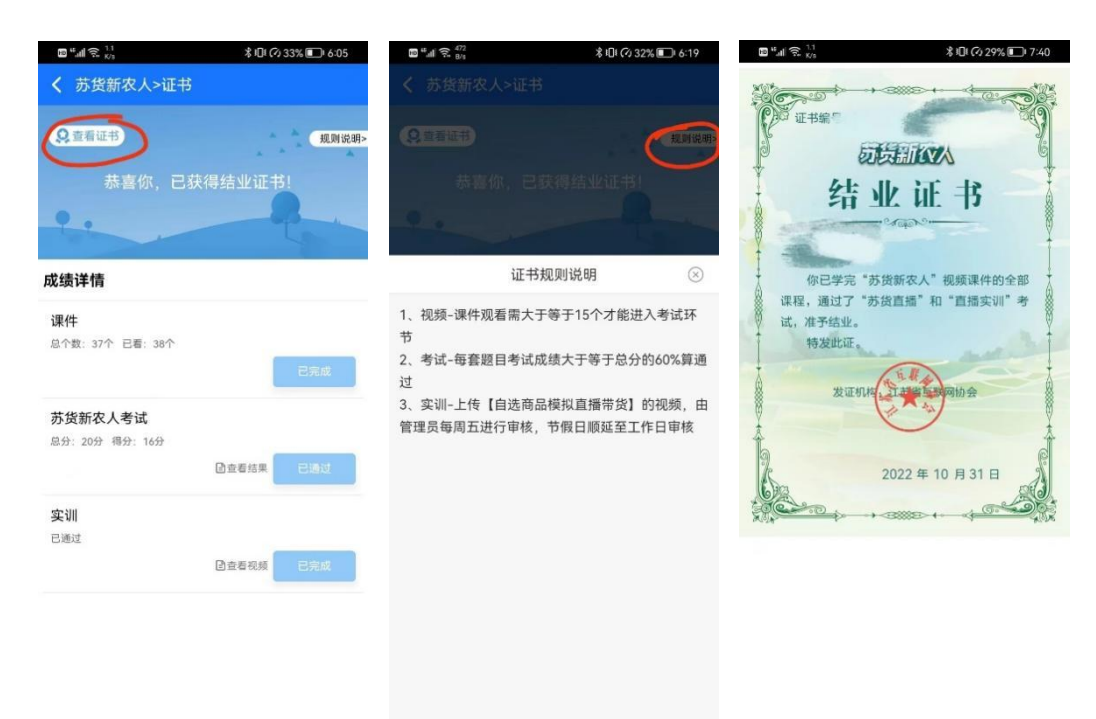